# GETTING TO KNOW YOUR TELSTRA MOBILE WI-FI 4G

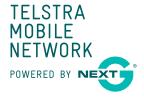

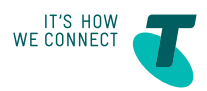

## LET'S GET THIS SHOW ON THE ROAD

You must be excited about your brand new Telstra Mobile Wi-Fi 4G. If all goes to plan, you'll be up and running in no time.

This guide will help you get started as quickly and easily as possible. It'll guide you through installation and help you out with any tricky bits.

Fingers at the ready, you'll be clicking through the net in no time.

## WHAT'S INSIDE

- Safety first
- Let's get started
- Getting connected
- Using the Web Interface
- Problem solving
- Things you need to know

## SAFETY **FIRST**

Please read all the safety notices before using this device.

Do not use the Telstra Mobile Wi-Fi 4G near fuel or chemicals or in any prescribed areas such as service stations, refineries, hospitals, and aircraft. Obey all warning signs where posted.

## RADIO FREQUENCY SAFETY INFORMATION

The Telstra Mobile Wi-Fi 4G has an internal antenna. For optimum performance with minimum power consumption, do not shield the device or cover with any object. Covering the antenna affects signal quality, and may cause the Telstra Mobile Wi-Fi 4G to operate at a higher power level than needed, and may shorten battery life.

### RADIO FREQUENCY ENERGY

Your Telstra Mobile Wi-Fi 4G is a low-power radio transmitter and receiver. When switched on it intermittently transmits radio frequency (RF) energy (radio waves). The transmit power level is optimised for best performance and automatically reduces when there is good reception. Maximum power is only used at the edge of network coverage so under most circumstances, the power output is very low. Under poor network conditions the Telstra Mobile Wi-Fi 4G transmits at a higher power, may get hot and have significantly shorter battery life.

#### DECLARATION OF CONFORMITY — MAXIMUM PERMISSIBLE EXPOSURE

The Telstra Mobile Wi-Fi 4G is designed to be used at least 20 cm from the body. We declare that the product detailed in this manual, and in combination with our accessories, conforms with the essential requirements of the Radio Communications (Electromagnetic Radiation — Human Exposure) Standard 2003 and the relevant standards made by the Australian Communications and Media Authority under Section 376 of the Telecommunications Act 1997 when at a distance of not less than 20 cm from the body.

#### **RoHS declaration (restriction of hazardous substances)**

The manufacturer declares that the Telstra Mobile Wi-Fi 4G is free from hazardous materials and complies with EU directive 2002/95/EC (commonly known as RoHS) and the amendments.

## LET'S GET **STARTED**

### YOUR PACKAGE CONTAINS THE FOLLOWING:

- Telstra Mobile Wi-Fi 4G device and battery
- This Getting Started Guide
- Micro USB charging cable
- AC adapter
- Manufacturer's warranty card

#### **You can also purchase the following accessories for your device:**

- External antenna improves performance in areas with low signal strength. See your local Telstra store or partner for assistance with picking the best antenna option for you as well as help with installation.
- MicroSD™ card for external data storage (available at consumer electronics stores)

#### **You can use your Telstra Mobile Wi-Fi 4G with these operating systems:**

- Windows® 8 (32/64-bit) and Windows RT®
- Windows® 7 ( 32/64-bit)
- Windows Vista® (SP2 32/64-bit)
- Windows XP (SP3, Media Centre Editions 32/64-bit)
- Mac OS® X 10.5.8 or later

## YOUR TELSTRA MOBILE WI-FI 4G

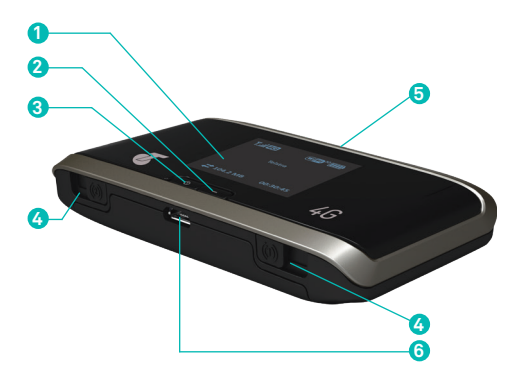

#### **1 LCD screen**

Displays status icons, messages, and your Wi-Fi Network Name (SSID) and Security Key

#### **2 Navigation key**

- Press the Navigation key to cycle through the LCD screens.
- If the feature is enabled, press and hold the Navigation key for 3 seconds to lock / unlock all the keys. Go to http://telstra.4g to enable key lock.
- Press and hold the Navigation key and WPS button for 3 seconds to toggle audio alerts (mute / enable).

#### **3 Power key**

Press the Power key for a few seconds to turn the Telstra Mobile Wi-Fi 4G on. Power key lights up blue to indicate that the device is powered on.

Press and hold the Power key and WPS button for 5 seconds to reset the Telstra Mobile Wi-Fi 4G to factory defaults.

#### **4 External antenna connectors**

You can connect an external antenna to boost you signal. The antenna connector type is TS9. Antennas with this connector type are available from selected Telstra stores and partners. For information on the correct way to attach an antenna, see page 21.

#### **5 WPS button**

Press to connect WPS-enabled Wi-Fi devices to your Wi-Fi network without the use of a keyboard. See page 14.

#### **6 AC adapter / Micro USB port**

Use the adapter to recharge the battery.

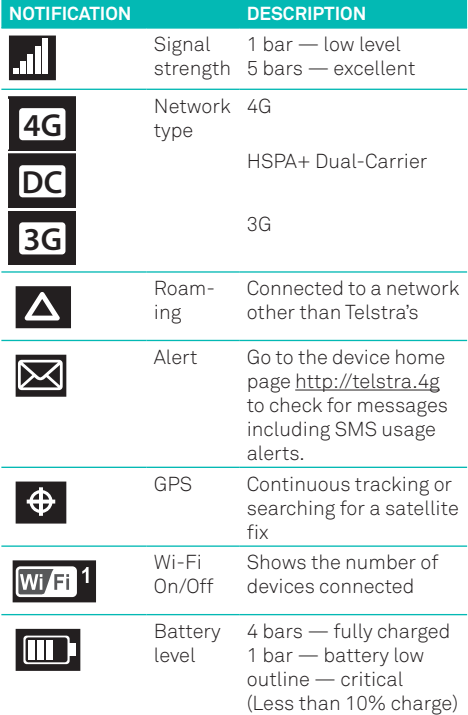

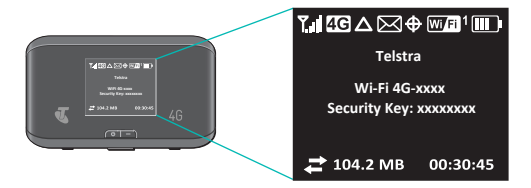

## QUICK REFERENCE SECTION

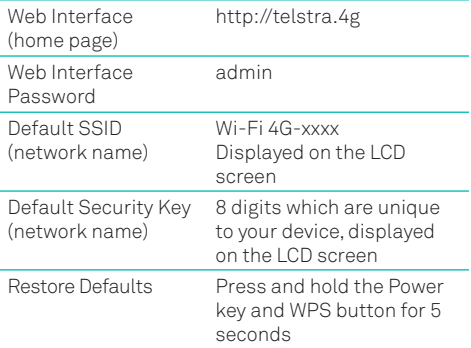

 If you can't locate your Wi-Fi credentials or Admin Password, check the label inside the device, under the battery.

## GETTING **CONNECTED**

### 1. INSERT SIM AND BATTERY

Your SIM card should already be inserted. However if you are replacing the SIM remove the back cover by sliding it down, then insert the SIM card as shown below. Then insert the battery and replace the cover.

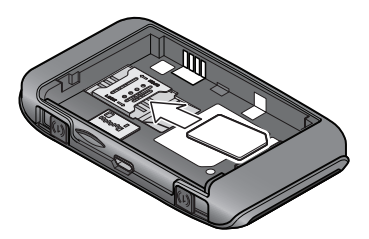

## 2. SWITCH DEVICE ON

Press and hold the Power key for a few seconds to turn on your Telstra Mobile Wi-Fi 4G. The LCD will display your credentials including Wi-Fi Network Name (SSID) and Security Key.

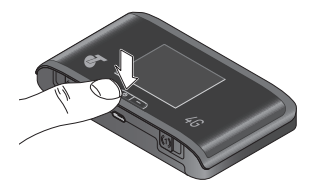

## 3. SEARCH FOR WIRELESS NETWORKS

• Ensure your computer or other device has Wi-Fi enabled and search for wireless networks. Refer to your Wi-Fi enabled device's manual for further details on searching for wireless networks.

Mac users: Make sure AirPort is turned on.

### 4. SELECT SSID AND ENTER SECURITY KEY

- Select the Wi-Fi Network Name (SSID) displayed on the LCD of your device, then click Connect.
- Type in the security key as it appears on the LCD screen and click OK.

Wi-Fi Network Name (SSID) : Wi-Fi 4G-xxxx

Security Key: xxxxxxxx

Your Telstra Mobile Wi-Fi 4G is now connected and ready to use.

You can modify your settings via the web interface (device home page) at http://telstra.4g. See page 17 for more details.

You can connect up to 5 wireless devices on your Telstra Mobile Wi-Fi 4G. Some devices allow for Wi-Fi Protected Setup (WPS). See next page for setup instructions.

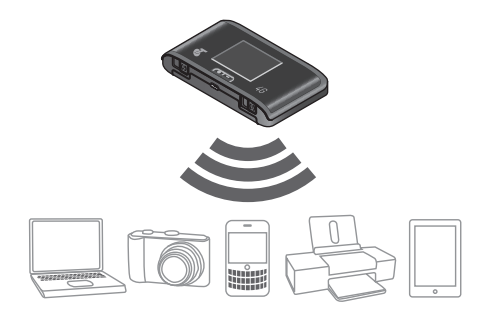

### CONNECTING WPS ENABLED DEVICES

- Press and hold the WPS button on your Telstra Mobile Wi-Fi 4G, then press the Power key when prompted on the LCD.
- Within 2 minutes, press the WPS button on the device you want to connect to your Wi-Fi network. The Telstra Mobile Wi-Fi 4G and the other device communicate with each other and establish the connection.

#### Handy Hint

Use the Navigation key located next to the Power key to cycle through display screens. Go to screen 4/4 to view WPS setup.

### RECHARGING YOUR BATTERY

 Your battery comes partially charged. When you need to recharge it:

- Plug the micro USB cable into the device.
- Plug the other end of the cable into the AC adapter and plug the adapter into an electrical outlet or plug into USB port on your computer.

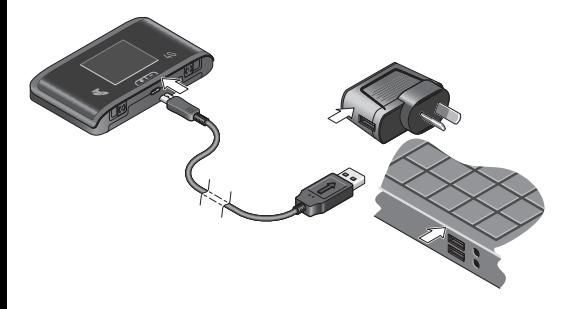

## INTERNATIONAL ROAMING

You can use your Telstra Wi-Fi 4G service while overseas. International Roaming is available by calling Telstra on 13 2200 or 13 2000 for business customers.

It is important to note that different charges apply when using your Telstra service overseas and that any monthly allowance included with your Telstra plan excludes use while overseas. For a full list of available countries and charges, go to telstra.com

## USING THE WEB INTERFACE

 Connect to the web interface (device home page) to change the default settings of your Telstra Mobile Wi-Fi 4G. The web interface can only be accessed after connecting via Wi-Fi on your device.

### LOGIN TO THE WEB INTERFACE

- Open a web browser and enter http://telstra.4g in the address bar.
- To make changes you'll need to login as Administrator.
- Click the Admin Login icon and enter the default Admin Password: admin. Username is not required.

 For full details on what can be done through the web interface, click the 'Help' button.

### MONITOR YOUR USAGE

- You will receive SMS alert notifications when your estimated data usage reaches 80% and 100% of your included allowance.
- Login to http://telstra.4g and click on Alerts to view your messages.
- If you want to change your alert notifications to email using the Mobile Data Usage Meter, you will need to register for Telstra Online Services at telstra.com/myaccount or telstra.com/business/mdum (business) for more information.

#### MODIFY ADMIN LOGIN, SSID AND SECURITY KEY

- Once you have logged into the web interface select Device Security from the column on the left hand side.
- You can then change your default settings for the web interface login, Wi-Fi network name (SSID) and Security Key.
- You can also prevent your SSID and Security Key from being visible on the LCD screen by unticking the check box.

Note: If you reset your device, you will need to enter the factory default password.

## PROBLEM SOLVING

## WHY CAN'T I CONNECT?

 If you are having an issue accessing the internet try the following suggestions:

- Turn off your device and take the battery out, wait 10 seconds, put the battery back in and turn your device on.
- Restart your computer.
- Turn off or temporarily disable any Security Programs or Firewalls.
- If possible try using another computer or Wi-Fi device to connect to your Mobile Wi-Fi 4G device.

#### How do I go back to the home page (web interface)?

Open your browser and type in http://telstra.4g or http://192.168.1.1

#### What is my Admin Password?

The Admin Password for the home page (web interface) enables you to configure your device. The default Admin Password is admin

#### What do I do if I changed the Security Key or Admin Password and then forgot it?

If you have changed your Admin Password or Security Key and subsequently forgotten it, press and hold the WPS button and Power key for 5 seconds to reset them to the factory defaults.

### CONNECTING AN EXTERNAL ANTENNA

• Slide the antenna doors open.

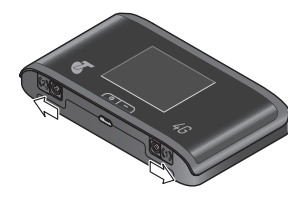

• Connect the antenna to the TS9 port.

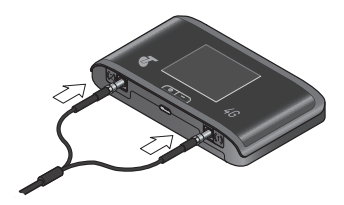

#### How do I access the LCD display?

Press the Navigation key located next to the Power key to cycle through the LCD display screens.

Use the Telstra Mobile Wi-Fi 4G display to view notice of alerts and messages, update firmware, view your Wi-Fi credentials and access WPS setup.

Note: If you have configured your device not to show the Wi-Fi credentials on the main LCD screen, you can still access them by cycling through the display screens.

#### Where can I get more information?

- View the Online Help. Go to the device home page by typing http://telstra.4g into your browser and click 'Help'.
- Visit sierrawireless.com/support and select Telstra Mobile Wi-Fi 4G from the list of products on the download page to:
	- Update the firmware
	- View the User Guide
	- View the Telstra Mobile Wi-Fi 4G tutorial
	- Learn tips and tricks to get the most from your Telstra Mobile Wi-Fi 4G

 Information on accessories is available at: http://www.sierrawireless.com/mobilewifi4g

## THINGS YOU NEED TO KNOW

Network unlocking fee applies.

4G speeds are currently available in all capital CBDs , associated airports and selected regional locations and will automatically switch over to our fastest available 3G speeds in other coverage areas.

Telstra Mobile Network coverage depends on your location, device and whether your device has an external antenna attached.

Visit telstra.com/mbb-coverage to check if you are in a coverage area.

Actual speeds vary due to factors such as location, distance from the base station, local terrain, user numbers, hardware & software configuration and download source/upload destination. If multiple users access the Wi-Fi device the typical speed range per user may be reduced.

It is important that you read and understand the terms that apply to your service. The terms for your Telstra Mobile Wi‑Fi 4G service are set out in Our Customer Terms at telstra.com.au/customerterms (as varied from time to time). Your pricing brochure contains a summary of the charges that apply to your BigPond® Mobile Wi-Fi 4G service.

# **NOTES**

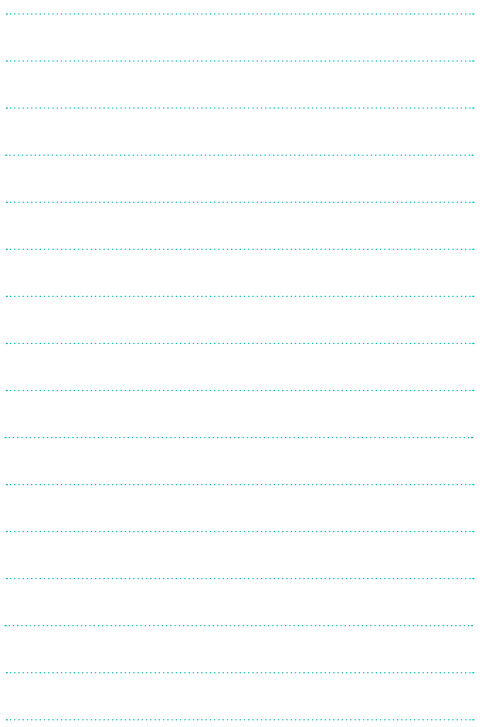

Windows and Windows Vista are trademarks of the Microsoft group of companies. Mac is a trademark of Apple Inc., registered in the US and other countries. ® Registered trade mark of Telstra Corporation Limited ABN 33 051 775 556.

2400257 Rev. 1

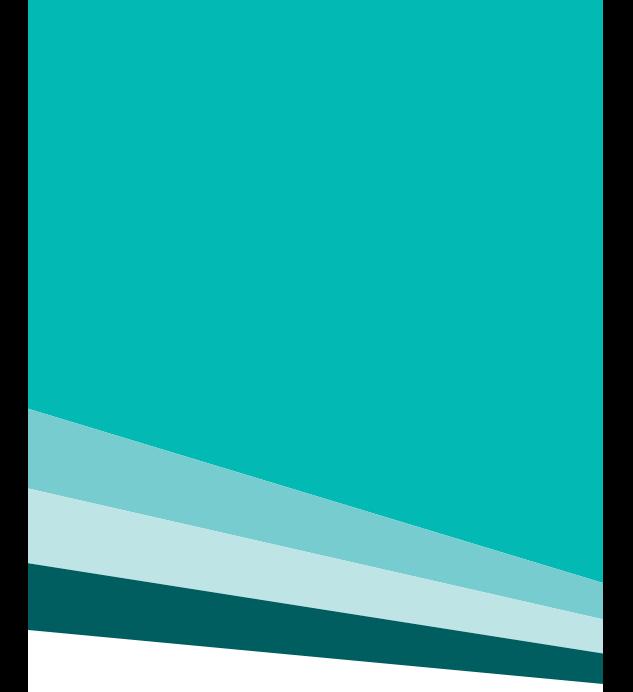

FOR MORE INFORMATION: CALL 13 2200 OR 13 2000 (BUSINESS) VISIT telstra.com VISIT A TELSTRA STORE OR PARTNER